# **Der Graphiktaschenrechner Casio CFX-9860G SD 1: Grundlegende Bedienungshinweise**

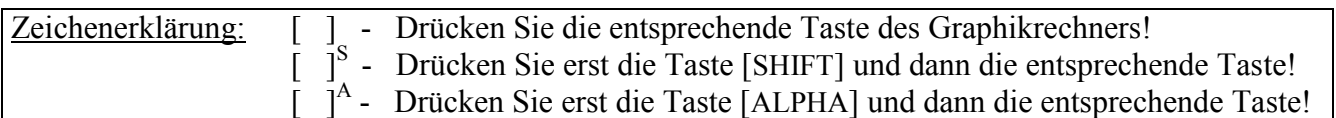

## **Moduswahl**

Nachdem Sie den Rechner mit der Taste [AC/ON] eingeschaltet haben, können Sie im *Hauptmenü* einen von 15 Modi wählen, indem Sie die Zahl bzw. den Buchstaben an der rechten unteren Ecke der Ikone des gewünschten Modus eingeben. Alternativ können Sie mit den Cursor-Tasten [►], [◄], [▼] und [▲] die Ikone eines Modus hervorheben (dunkler Hintergrund) und die Taste [EXE] drücken.

Mit der Taste [ 1 ] gelangen Sie in den *Run-Mat-Modus*, in dem Sie die üblichen arithmetischen Rechnungen eines Taschenrechners ausführen können.

 $[1] [2] [+] [4] [5] [6]$  [EXE]

## **Korrektur von Eingaben**

Bei Eingaben lässt sich mit den Cursor-Tasten [◄] bzw. [►] ein eingegebenes Zeichen auswählen (blinkender Cursor). Dieses können Sie mit der Taste [DEL] löschen oder ein Zeichen einfügen, indem Sie einfach ein anderes Zeichen eingeben. Möchten Sie an der entsprechenden Position ein Zeichen ersetzen, drücken Sie Taste [INS]<sup>S</sup> zum Wechseln des Eingabemodus von Einfügen zu Ersetzen. Mit der Taste [EXE] können Sie die Rechnung erneut ausführen lassen.

 $\lceil \blacktriangleleft \rceil \blacktriangleleft \rceil$  [DEL]  $\lceil \text{DEL} \rceil$  [3] [EXE]

Um einen leeren Bildschirm zu erzeugen, drücken Sie die Taste [AC<sup>/ON</sup>]. (Diese Taste sollten Sie auch immer dann betätigen, wenn eine Fehlermeldung erscheint.)

Solange Sie keinen anderen Modus aufgerufen haben, können Sie im *Run-Mat-Modus* die bisherigen Eingaben mit den Cursor-Tasten [▲] bzw. [▼] wieder aufrufen und die Rechnungen (gegebenenfalls verändert) erneut ausführen lassen. Dies ist auch nach Ausschalten des Rechners möglich.

## **Das** *Option-Menü*

Um weitere Möglichkeiten zu erhalten, drücken Sie die Taste [OPTN]. Unten im Display erscheint das *Option-Menü*.

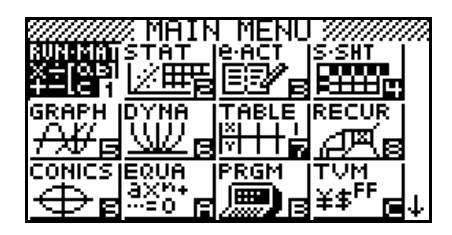

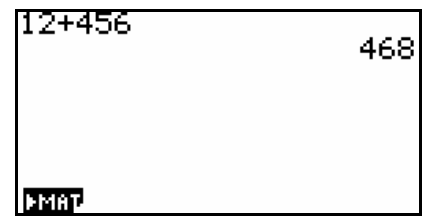

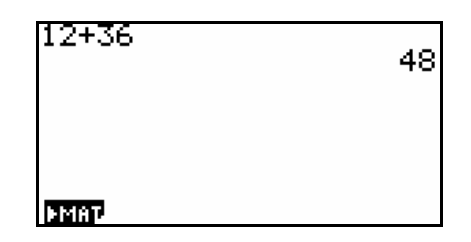

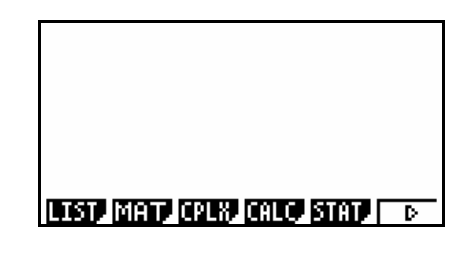

# **Der Graphiktaschenrechner Casio CFX-9860G SD 1: Grundlegende Bedienungshinweise**

Je nachdem, in welchem Modus Sie sich befinden, bietet es die Möglichkeit, weitere Funktionen (hyperbolische Funktionen, Betragsfunktion, ...) einzugeben und Operationen (Differentiation, Integration, Rechnungen mit komplexen Zahlen, Matrizen, Listen, ...) auszuführen.

## **Funktionstasten**

Ist unten im Display ein Menü angezeigt, lässt sich mit den Funktionstasten [F1] – [F6] ein Menüpunkt auswählen. Das Symbol > am rechten Rand des Menüs zeigt an, dass das Menü weitere Menüpunkte enthält, welche nach Drücken der Taste [F6] angezeigt werden.

Um z.B. die Betragsfunktion einzugeben, wählen Sie den Menüpunkt NUM mit der Taste [F4] und anschließend den Menüpunkt Abs mit der Taste [F1].

Innerhalb eines Modus können Sie jeweils mit der Taste [EXIT] zu einem vorherigen Menü oder Anzeigebereich zurückkehren.

## **Das** *Variablendaten-Menü*

Drücken Sie die Taste [VARS], erscheint das *Variablendaten-Menü*, in dem Sie auf die in den einzelnen Modi verwendeten Variablen zugreifen können.

Nützlich ist der Menüpunkt GRPH, wenn Sie eine im *Graphik-Editor* eingegebene Funktion verwenden möchten, ohne diese erneut eingeben zu müssen.

## **Grundeinstellungen im** *Set up*

Um die Grundeinstellungen eines Modus zu verändern, rufen Sie mit der Taste [SET UP] S das *Set up* auf.

Sie können hier angeben, in welcher Form Ergebnisse dargestellt werden sollen, wie das Lay-out bei graphischen Darstellungen aussehen soll, in welchem Zahlensystem Sie rechnen möchten usw..

Um das Winkelmaß einzustellen, heben sie mit Hilfe der Cursor-Taste [▼] die Rubrik Angle hervor und drücken eine der Funktionstasten.

## **Hervorgehobene Felder**

Ein hervorgehobenes Feld bzw. Zeile (dunkler Hintergrund) gibt an, worauf sich eine Aktion mit den Funktionstasten bezieht (wie hier) oder wo eine Eingabe vorgenommen werden kann (im *Graphik-Editor*, bei Tabellen, Matrizen, Listen, ...). Manchmal lässt sich ein hervorgehobenes Feld mit der Taste [EXE] auswählen (z.B. im *Hauptmenü*).

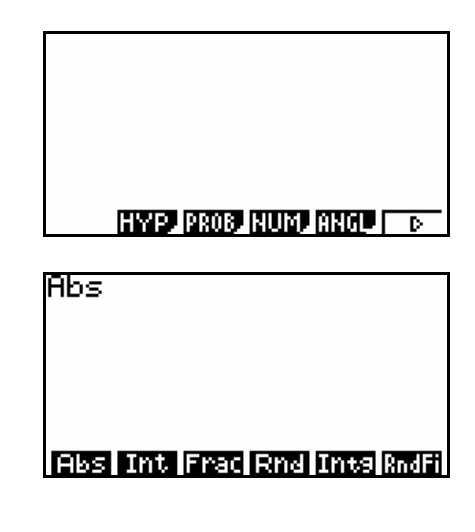

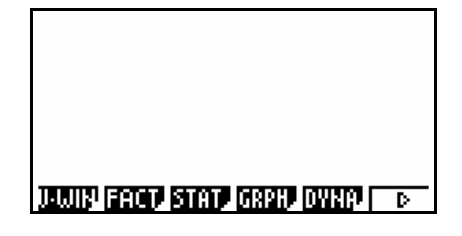

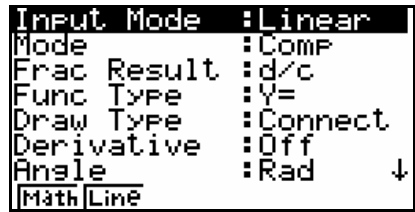

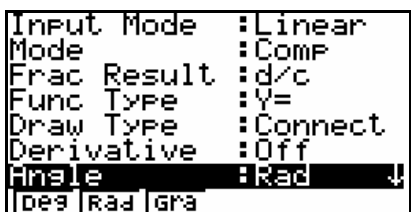

# **Der Graphiktaschenrechner Casio CFX-9860G SD 1: Grundlegende Bedienungshinweise**

Mit der Taste [EXIT] verlassen Sie das *Set up*.

Möchten Sie in einen anderen Modus wechseln, gelangen Sie mit der Taste [MENU] wieder zum *Hauptmenü*.

Ausschalten können Sie den Graphikrechner mit der Taste  $[OFF]^S$ .

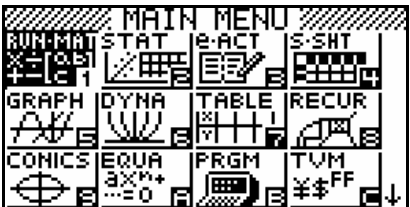